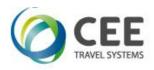

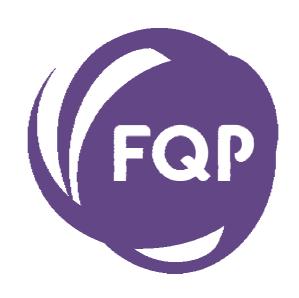

# **CEE FQP Assistant**

Application Guide
Version 1.1

CEE FQP Assistant
Application guide
Last update March 2014

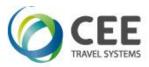

## **Table of Contents**

| 1. | Intro                              | duction                                           | .3 |  |  |
|----|------------------------------------|---------------------------------------------------|----|--|--|
|    | 1.1.                               | Benefits                                          | .3 |  |  |
| 2. | Distri                             | bution                                            | .3 |  |  |
|    |                                    | Installation                                      |    |  |  |
|    |                                    | 2.1.1. Language selection                         | .3 |  |  |
|    |                                    | 2.1.2. Welcome screen                             |    |  |  |
|    |                                    | 2.1.3. Destination folder selection               |    |  |  |
|    |                                    | 2.1.4. Ready to install screen                    |    |  |  |
|    |                                    | 2.1.5. Post installation steps                    |    |  |  |
|    | 2.2.                               | Start menu folder                                 |    |  |  |
|    | 2.3.                               | Application upgrade                               |    |  |  |
|    | 2.4.                               | Application uninstalling                          | .6 |  |  |
| 3. | Application description and usage7 |                                                   |    |  |  |
|    | 3.1.                               | FQP Assistant startup                             | .7 |  |  |
|    | 3.2.                               | Main screen description                           | .7 |  |  |
|    | 3.3.                               | Get FQP functionality                             | .8 |  |  |
|    | 3.4.                               | Fare details page                                 |    |  |  |
|    | 3.5.                               | Send FQP functionality                            |    |  |  |
|    | 3.6.                               | Detailed description of application controls1     |    |  |  |
|    |                                    | 3.6.1. Itinerary details input matrix1            |    |  |  |
|    |                                    | 3.6.2. Fare options data matrix1                  |    |  |  |
|    |                                    | 3.6.3. FQP command text box1                      |    |  |  |
|    | 3.7.                               | Carrier, Class, Date and Fare Basis copy commands |    |  |  |
|    | 3.8.                               | Keyboard filters1                                 |    |  |  |
|    | 3.9.                               | Navigation1                                       |    |  |  |
|    |                                    | 3.9.1. Navigation inside input tables             |    |  |  |
|    |                                    | 3.9.2. Main screen keyboard shortcuts:            |    |  |  |
|    |                                    | 3.9.3. FQP screen with Fare selection shortcuts:  |    |  |  |
|    |                                    | 3.9.4. Fare details screen shortcuts:             |    |  |  |
| 4. |                                    | handling1                                         |    |  |  |
|    | 4.1.                               | Main screen data input errors1                    |    |  |  |
|    | 4.2.                               | System limitations check1                         |    |  |  |
|    | 4.3.                               | FQP query does not return any valid fare1         |    |  |  |
|    | 4.4.                               | Lost reply from the host                          |    |  |  |
|    | 4.5.                               | Session is not signed-in1                         | 4  |  |  |
| 5. | Supp                               | ort and Troubleshooting1                          | 14 |  |  |

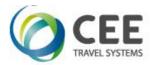

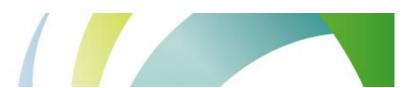

## 1. Introduction

CEE FQP Assistant is a tool that helps agents to issue cryptic FQP transaction and to review its results.

FQP transaction query can be either sent directly to the Viewpoint Galileo desktop, copied to the Smartpoint terminal window or issued and reviewed locally in multi-window internal terminal emulation.

## 1.1. Benefits

Application improves working efficiency and brings following features to the agents:

- Easy-to-use ergonomic input data tables
- Input data check for correct syntax
- Keyboard input filtering to avoid forbidden characters
- Automatic FQP command compilation in right components order
- Possibility to expand Carrier, Class, Date and Fare Basis to the downline segments
- Internal terminal emulation with virtually unlimited number of FQP query and Fare details windows to compare
- Automatic issue of paging command, window always shows complete host reply
- Dynamic windows resizing to save workspace

## 2. Distribution

Application is distributed in single executable file *fqp\_setup\_x.x.x.x.exe*, where *x.x.x.x* indicates current software version and build.

## 2.1. Installation

Run FQP distribution from any folder and follow setup guide in following steps. Ignore and confirm any security warnings that may be issued by Windows. A Galileo Desktop TCP/IP stack must be configured on a PC.

## 2.1.1. Language selection.

Although application itself is available in English only, setup allows selection of two different languages:

- English
- Czech

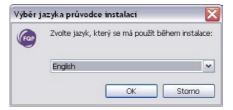

Initial setup language defaults to Windows locales of particular PC, or to the language found in previous FQP installation footprint.

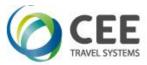

## 2.1.2. Welcome screen.

This screen is not interactive and informs about FQP version to install.

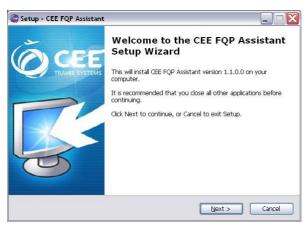

## 2.1.3. Destination folder selection

Setup defaults to folder c:\fp\swdir\CEE\_Apps\FQP and it's recommended to keep it. However, the application works fine from any place.

This dialog is disabled, when running application upgrade.

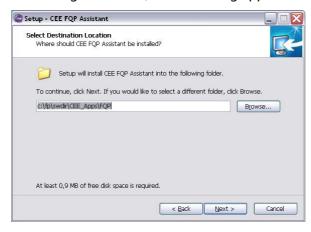

## 2.1.4. Ready to install screen

This screen informs user about final installation details (Destination location and Start Menu folder). Start menu folder CEE Application/FQP Assistant is hard coded in the application setup and cannot be changed.

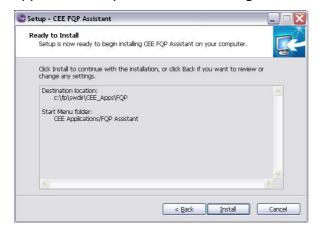

CEE FQP Assistant Application guide

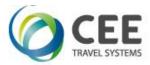

## 2.1.5. Post installation steps

When the installation is performed first time, setup asks user for confirmation to add an icon shortcut to the Viewpoint desktop toolbar. This step is disabled, when application upgrade is detected.

Successful desktop shortcut installation is confirmed then by last message box:

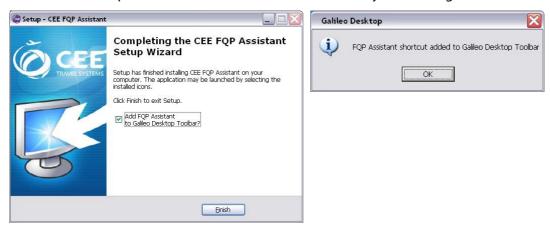

#### Note

Viewpoint desktop must be restarted to read new toolbar setup and to display CEE FQP application shortcut:

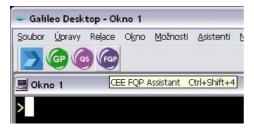

## 2.2. Start menu folder

Setup creates following four shortcuts in Start menu CEE Application/FQP Assistant program group:

- CEE FQP Assistant: can run FQP Assistant without Viewpoint Desktop support
- Uninstall CEE FQP Assistant: uninstall all parts of FQP Assistant, including Desktop shortcut
- Add FQP Assistant to Galileo Desktop Toolbar: add FQP Assistant to the Desktop toolbar
- Remove FQP Assistant from Galileo Desktop Toolbar: remove FQP Assistant from the Desktop toolbar leaving FQP Assistant installation untouched

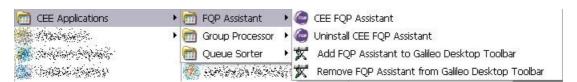

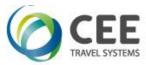

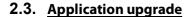

If FQP Assistant has been already installed in a PC, setup shows instead of folder selection dialog a message box, asking user for upgrade confirmation. Also, last page with desktop icon installation is skipped.

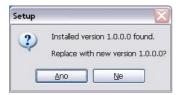

## 2.4. Application uninstalling

For complete FQP Assistant uninstallation, run shortcut *Uninstall CEE FQP Assistant* from Startup menu. Program uninstall is confirmed in one step, desktop shortcut removal is silent:

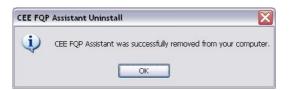

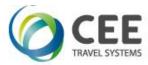

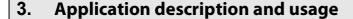

## 3.1. FQP Assistant startup

There are two ways to start the program:

- Click on CEE FQP icon in Viewpoint desktop menu or
- Run the shortcut from application folder in Start menu

## 3.2. Main screen description

Note:

All application screens have fixed size and cannot be resized or maximized. However, they can be moved across the workspace or minimized to the taskbar.

Following controls are available on the main application screen:

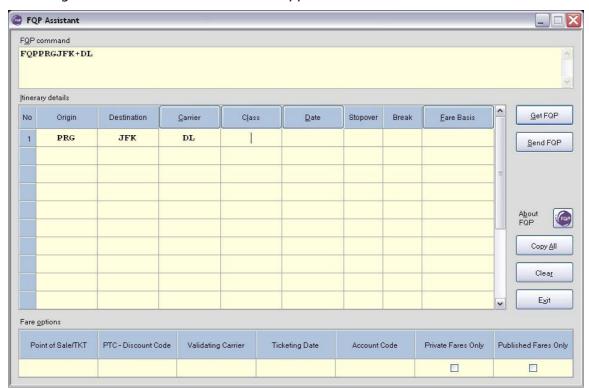

Itinerary details input matrix.......allows agent to enter itinerary and other flight characteristics

Fare options input matrix.......some other options used by FQP query

FQP command .........text box, that continuously shows compiled FQP command.

Command can be also manually edited, or any other Galileo command can be issued from this field.

Carrier button (in table header).......copies Carrier downwards to the empty cells

Class button (in table header).......copies Class downwards to the empty cells

Date button (in table header).......copies Date downwards to the empty cells

Fare Basis button (in header).......copies Fare Basis downwards to the empty cells

Get FQP button.......sends data from FQP command field to the host and displays host reply in internal terminal window.

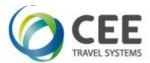

Send FQP button .....sends FQP command either to the Desktop or to the Clipboard, if running Smartpoint is detected. However, this command does not close the application.

About FQP query button......displays version information

Copy All......copies Carrier, Class, Date and Fare Basis downwards to the empty cells

Clear.....clears all input cells

Exit.....exits the application

#### Note:

All controls show brief hint, when moving mouse cursor above them, for example hint for Fare Basis header:

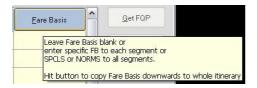

## 3.3. Get FQP functionality

#### Note:

Get FQP button is disabled until valid FQP command is detected in FQP command box.

If Get FQP button is pressed, application internally sends the command from FQP command text box and displays host reply in it's own terminal window. If there was a valid FQP query, this screen retrieves all fares details in background to the buffer and highlights shortcuts to the fare details pages. Window header shows FQP query sequence number.

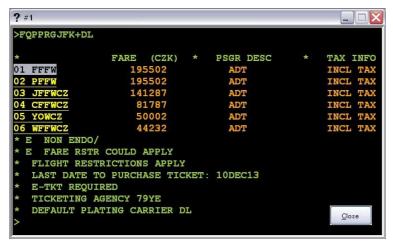

Shortcuts to fare details are underscored and mouse cursor changes to the hand when moving above these controls. Pages FQP\*n can be retrieved one by one with mouse click or key press (see details in application controls description).

If there is only one fare code, the details page is shown automatically.

Once this parent FQP window is closed, application closes all child fare details windows.

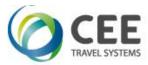

## 3.4. Fare details page

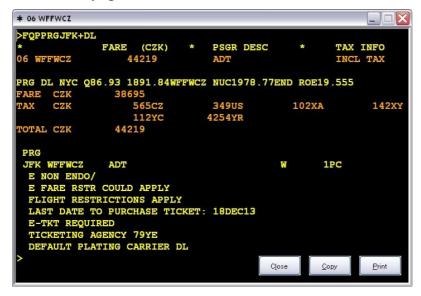

This window displays all pages of fare detail. Fare index and code is visible in the window header and also in Windows taskbar in the screen bottom:

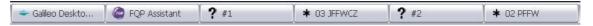

Fare details screen can be minimized for later use, compared with details of other fare codes or other FQP calculations, copied to the Clipboard (Copy button) or sent to the hardcopy device (Print button).

Close button does not delete the particular fare from internal buffer, but just hides the window.

#### Note:

Both FQP list and Fare details windows are dynamically resized to fit host reply. In case the reply exceeds maximum available size, the vertical scrollbar is shown.

## 3.5. Send FQP functionality

#### Note:

Send FQP button is disabled until valid FQP command is detected in FQP command box.

This button first puts FQP command on the Clipboard and then checks if Viewpoint desktop and Smartpoint application are active. Following step depends on applications availability:

## 1. Only Viewpoint desktop is running

FQP Assistant restores Viewpoint desktop to foreground, copies command from clipboard to the terminal windows and issues TRANSMIT command.

#### 2. Viewpoint and Smartpoint are running together

Application brings Viewpoint and Smartpoint to foreground, but cannot issue command directly in Smartpoint. Agent must activate Smartpoint terminal window, paste FQP command there with Ctrl-V and hit TRANSMIT key manually. Also, a following brief hint is displayed for two seconds:

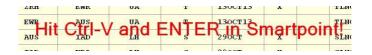

CEE FQP Assistant Application guide

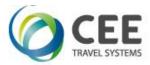

## 3. Both Viewpoint and Smartpoint are inactive

In such a case, only a message box with information about FQP command availability on Clipboard is displayed:

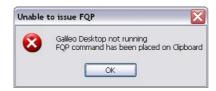

Note:

Application is still running in background until closed with Exit button or ESC key.

## 3.6. Detailed description of application controls

## 3.6.1. Itinerary details input matrix

(Only Origin & Destination are mandatory for FQP command compilation.)

Origin / Destination..... City pair, three alpha characters IATA code. Mandatory items.

Carrier ...... Carrier code, two alphanumeric characters.

Should be applied, if no carrier entered, than IATA Fares

applicable to all carriers are returned.

Class ...... One alpha character RBD (booking code).

Date ...... Date of travel in format DDMMM or DDMMMYY.

System defaults to the future dates, a year must be specified

for dates in the past – e.g. 01JAN13.

Leading zero is not necessary for one-digit days 1-9.

Stopover ...... Blank or S = stopover allowed, X = stopover prohibited.

Break ...... Fare Break Point, only blank, MB or NB values accepted.

Blank: not specified.

MB: Breakpoint required at the end of this sector.

NB: Breakpoint prohibited at the end of this sector.

Above data can be input from the keyboard directly, or

selected from the list.

Fare Basis...... Fare basis code, up to 8 alphanumeric characters.

Blank: not specified

SPCLS: only special fare required NORMS: only normal fares required

## 3.6.2. Fare options data matrix

(All fields are optional)

Point of Sale/TKT ...... Three alpha characters IATA code.

Necessary when different from your terminal location.

PTC - Discount code ... Three alphanumeric characters.

System defaults to adult passenger.

Validating Carrier ...... Two alphanumeric characters.

If not specified, validating carrier is selected by the system

automatically.

Ticketing Date ...... See Itinerary details description for Date format.

Account Code ...... Up to 6 alphanumeric characters.

Used in case of private fares loaded with account code.

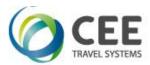

Private Fares Only ...... Checkbox, only private fares to be returned,

Published Fares Only . Checkbox, only published fares to be returned.

(Private / Publish Fares boxes should not be checked together.)

#### 3.6.3. FQP command text box

This textbox displays compiled FQP command or error warning. FQP command can be manually adjusted before pressing Get FQP or Send FQP buttons Also, any Galileo command may be issued from there, like sign-in, H/FQP help display, BF retrieval, without need to go to the desktop and back.

FQP command inside the box is updated when leaving cell editing.

## 3.7. Carrier, Class, Date and Fare Basis copy commands

Application simplifies data entry to downline segments giving the agent possibility to copy data inside the cell to all empty cells below in the particular column (within itinerary boundary). This feature works in Carrier, Class, Date and Fare Basis columns.

Buttons in these specific column headers show the brief hint:

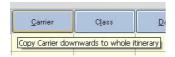

All four columns can be copied at once pressing the button Copy All.

Main screen example before Copy All:

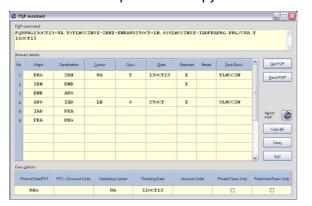

Main screen example after Copy All:

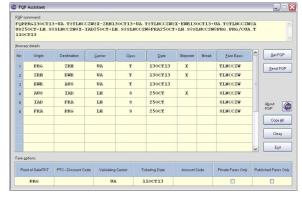

## 3.8. Keyboard filters

Inside data matrix tables, only alpha or numeric keys are accepted. In Czech environment, keys in the upper numeric key row are captured and issue numbers instead of alpha characters with diacritics. However, inside FQP editing text box, these filters are turned off and any key, including +, /, \*, @, are allowed there.

All input characters are converted to upper case during cell validation process.

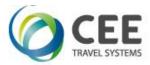

## 3.9. Navigation

Whole application can be controlled by mouse, or directly by the keyboard with following shortcuts:

## 3.9.1. Navigation inside input tables.

(Any following key or mouse click validates cell data and updates FQP command)

ENTER .....jumps to the first column in the next line

TAB ...... Next cell in the line, jumps to the next line from last column.

Jumps over all controls in the form, after leaving the table. Shift-TAB goes in opposite way with some limitations.

RIGHT arrow.....next cell in the line (stops in the last column)

LEFT arrow ...... previous cell in the line (stops in the first column)

UP/DOWN arrows ...... move up/down, except of Break column, where select the

item from the list.

HOME .....jumps to the first cell in the line (similar to ENTER, but without

move to the next line).

END .....jumps to the last cell in the line.

PG UP / PG DOWN..... jumps to the first / last cell in the column.

Inside cells, keys LEFT, RIGHT, HOME and END move cursor through edited text strings. Checkboxes Private / Published Fares are toggled by Spacebar or mouse.

Standard editing shortcuts Ctrl-A, Ctrl-V, Ctrl-V, Ctrl-X... can be used everywhere in the table cells.

## 3.9.2. Main screen keyboard shortcuts:

| Atl-I | I activates current cell in Itinerary of | details innu | ıt matrix |
|-------|------------------------------------------|--------------|-----------|
|       |                                          |              |           |

Alt-O ..... activates current cell in Fare options input matrix

Alt-Q ..... moves cursor to the FQP command text box for editing

Alt-C ......copies Carrier to the downward cells

Alt-L .....copies Class to the downward cells

Alt-D ......copies Date to the downward cells

Alt-F ......copies Fare Basis to the downward cells

Alt-A ......copies all columns (Carrier + Class + Date + FB) to the

downward cells (button Copy All).

Alt-G ..... button Get FQP

Alt-S ..... button Send FQP

Alt-B ..... About button

Alt-R ..... button Clear, wipes all input data

ESC, Alt-X ..... application exit

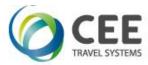

## 3.9.3. FQP screen with Fare selection shortcuts:

DOWN arrow or TAB .. next Fare code

UP arrow or Shift-TAB previous Fare code

ENTER or SPACE ..... selects highlighted Fare code

ESC, Alt-C ......closes this particular FQP calculation and all child Fare details windows

## 3.9.4. Fare details screen shortcuts:

Alt-C ......copies screen with Fare details to the clipboard

Alt-P .....sends Fare details to the printer

ESC, Alt-C ..... hides this particular Fare details window

Shortcut activation characters are underscored. Normally, shortcuts are hidden and appear after first Alt key press.

## 4. Error handling

## 4.1. Main screen data input errors

Application validates agent's inputs when leaving the cell in Itinerary details or Fare options tables. If any error is detected, then the cell is highlighted and error message is displayed in FQP command text box. Get FQP and Send FQP buttons are disabled until all errors are corrected.

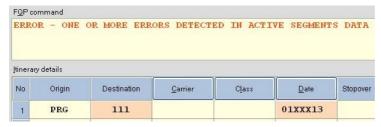

Note:

Errors in not active segments (missing origin or destination or both) are ignored.

## 4.2. System limitations check

If command length exceeds 240 characters, FQP issue is suppressed and corresponding error message is displayed if FQP command box:

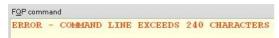

## 4.3. FQP query does not return any valid fare

Application displays ERROR – No fare found message in the FQP query window header. Agent should modify input data then.

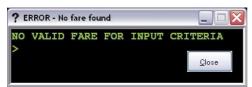

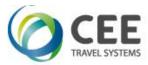

## 4.4. Lost reply from the host

This may happen when there is some communication failure, or host reply exceeds timeout limit. In such case, there is a message NO FARE FOUD – TIMEOUT, TRY LATER and window header shows ERROR – timeout.

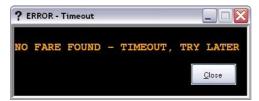

If this happens, agent should check the connection, wait a while and reissue the FQP query.

## 4.5. <u>Session is not signed-in</u>

If the session sign-in expired, applications shows message asking agent to sign into the system again. Agent should go to the desktop to issue sign-in procedure. Once signed-in, FQP query in FQP Assistant should be operational again.

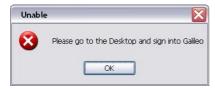

Note:

Experienced agents may issue SON and SEM transactions directly from FQP command box.

## 5. Support and Troubleshooting

Please contact administrators at <u>support@cee-systems.com</u> if any problems encountered during this tool usage.

Please be ready to send following details:

- Description of the problem
- Application version (About key, or Alt-B)
- Screenshot of incorrect application reply